## **OLD DOMINION** UNIVERSITY

# macOS Sonoma Upgrade Procedures

#### Download Sonoma

1. macOS Sonoma should automatically download from the app store. (If not, open the **App Store**, find **macOS Sonoma**, and click **Get**.)

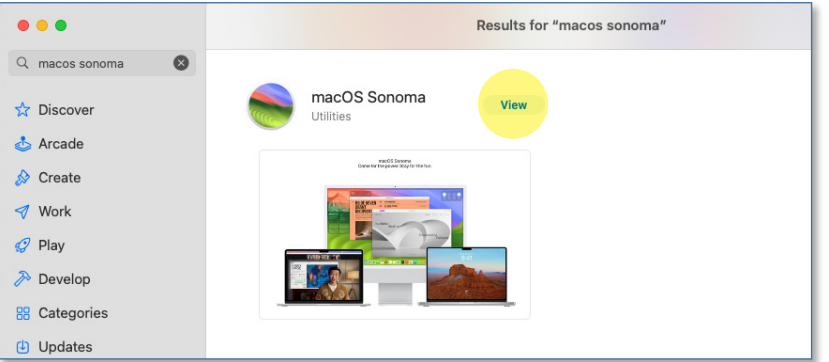

### Install macOS Sonoma

Once the Sonoma download is complete:

- 1. Launch the **Self Service** app from applications or the launchpad. (Make sure to save and close any documents you might have open.)
- 2. Find **Install MacOS Sonoma** and click **Install**.

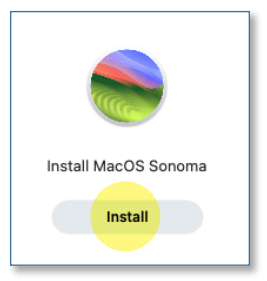

3. After the item installs, the computer will reboot and start the upgrade process.

#### **Information Technology Services**

www.odu.edu/its itshelp@odu.edu  $(757)$  683-3192 1100 Monarch Hall f oduits odu\_its